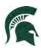

# International Graduate Applicant Instructions for Slate Updated October 2022

To begin the international graduate application process:

Go to: https://explore.msu.edu/apply/

1. First time users: Click on Create an Account

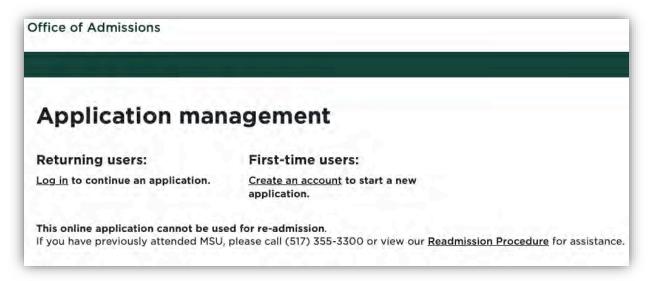

*Image 1: Log in screen* 

2. Enter email address, first name, last name, and birthdate. Click, Continue.

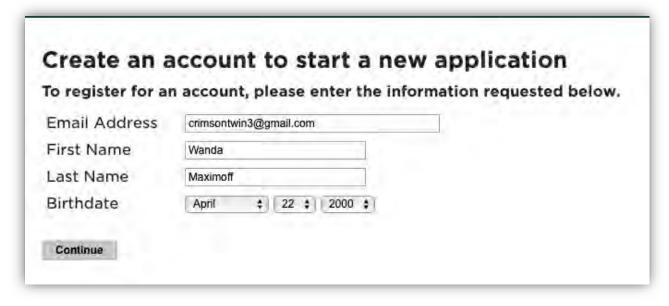

Image 2: Create an account Log In

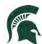

3. A temporary PIN was sent to your email address. Open your personal email address to find an email from Michigan State University, and enter the PIN, and confirm your birthdate.

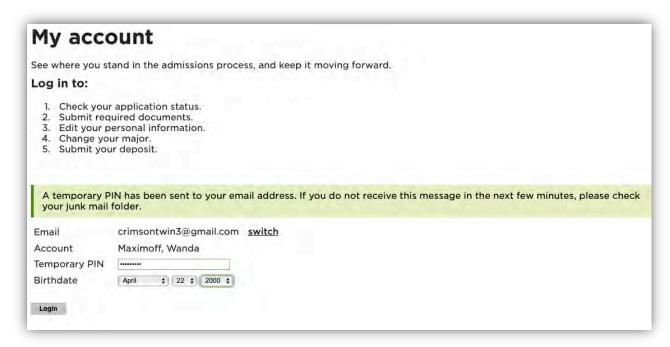

Image 3: Confirm account

4. Create your account password

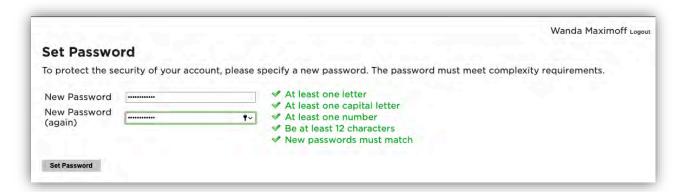

Image 4: Confirm account password

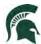

5. Begin completing your application. Click on **Start New Application** 

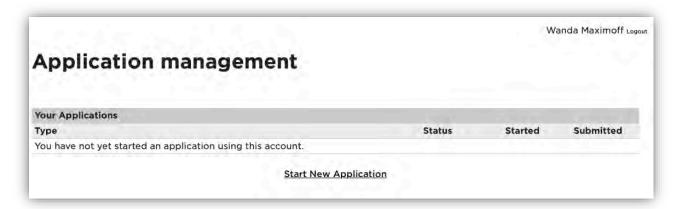

Image 5: Start New Application

6. Choose the type of application (Graduate or Graduate Certificate) then select Create Application.

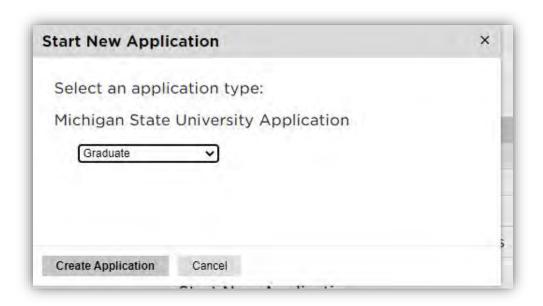

Image 6: Create Application

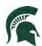

### 7. Next, provide **Personal Background** information

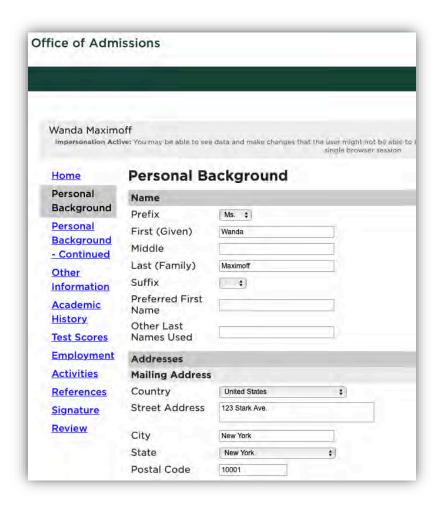

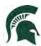

Choose your Primary Citizenship country, and Visa information. Collecting Visa information aids the Office of Admissions and Office for International Students and Scholars with the immigration process and with any required documents they need. This needs to be completed even in situations where an international student is taking online courses. Please note that Race/Ethnicity are optional questions.

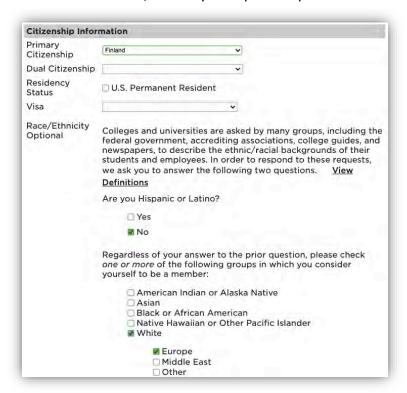

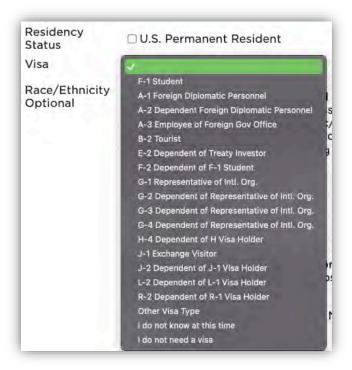

Image 7 and 8: Personal Information

Once all information is completed, select **Continue**.

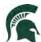

8. Complete additional information on the Personal Background – Continued section

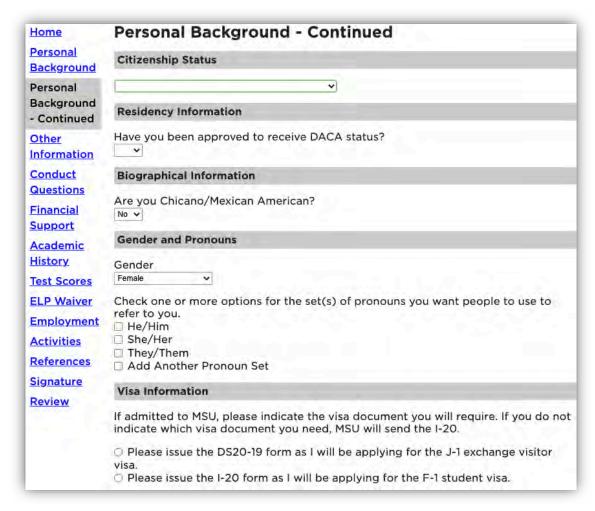

#### Example below:

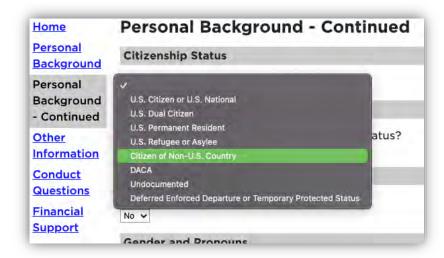

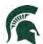

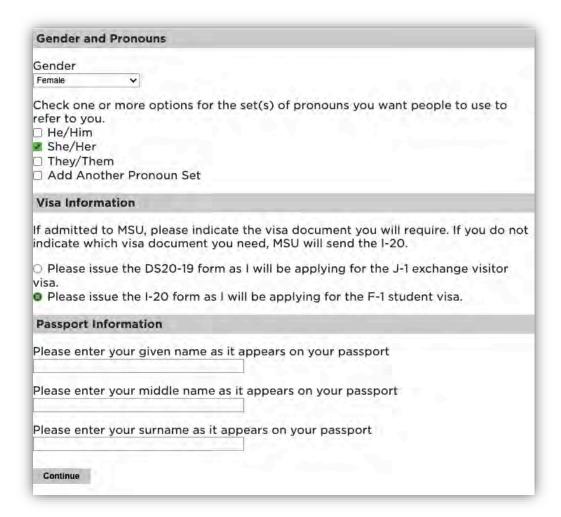

Image 9: Personal Information continued

Once all information is completed, select **Continue**.

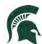

9. Please select your major choice first. This will adjust several dynamic questions, including First semester to enroll, supplemental questions and others. Check with the department you are applying to for program-specific requirements.

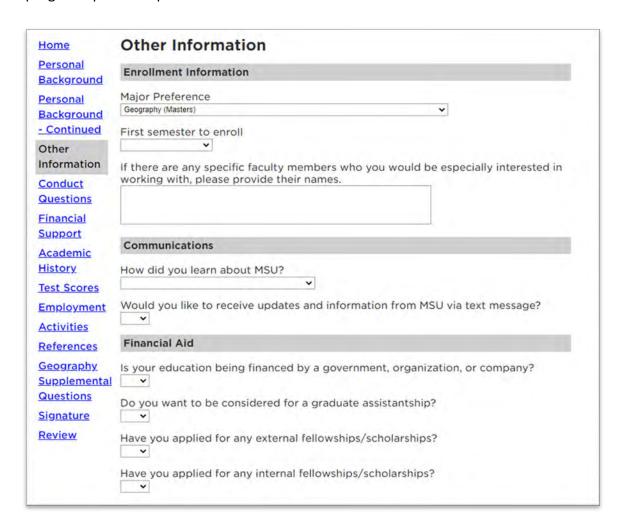

Image 10: Other Information

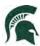

10. COVID-19: If you would like MSU program staff to know information regarding hardships or your experience during the COVID-19 outbreak.

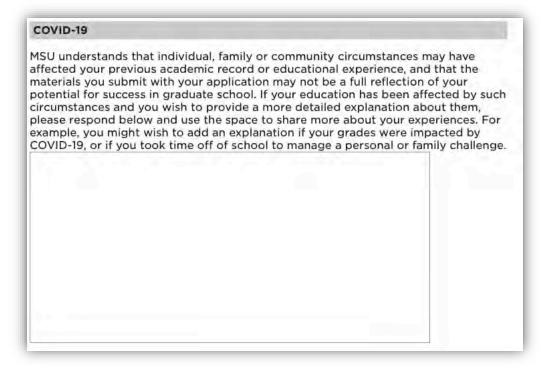

Image 12: COVID-19

Once all information is completed, select **Continue**.

11. Complete the required Conduct Questions

#### Conduct Questions - Required Information

Michigan State University seeks to admit students who provide evidence of intellectual performance, good character, and potential which will permit them to profit from programs of the academic rigor of those offered by MSU. The university recognizes that learning opportunities are enhanced by a secure environment. As part of the admissions process, we require applicants to respond to the following questions. Information provided in response to these questions needs to be reviewed, but rarely results in denial of admission.

Have you ever been expelled, suspended, disciplined, or placed on probation by any secondary school or college you have attended because of

- academic dishonesty,
- · financial impropriety, or
- . an offense that harmed or had the potential to harm others?

.

Have you ever been convicted of a criminal offense (including guilty or no contest pleas and juvenile court proceedings) other than minor traffic violations or are there criminal charges pending against you at this time?

.

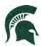

Once all information is completed, select **Continue**.

## 12. Financial Support Requirements tab

| <u>Home</u>                                          | Financial Support Requirements                                                                                                    |  |  |  |
|------------------------------------------------------|----------------------------------------------------------------------------------------------------|--|--|--|
| <u>Personal</u><br><u>Background</u>                 | Financial Support Requirements                                                                                                    |  |  |  |
| Personal                                             | AFFIDAVIT OF SUPPORT FOR GRADUATE INTERNATIONAL STUDENTS                                                                                                    |  |  |  |
| Background<br>- Continued                            | Note: A certificate of Eligibility (I-20 Form) will not be issued until sufficient support is verified by MSU. Some programs will offer admitted applicants support which will                                                                                                    |  |  |  |
| Other<br>Information                                 | satisfy this requirement. Otherwise, you must fill out the following Affidavit of<br>Support for Graduate International Students and upload proof of financial sup<br>the portal using the file upload options available there.                                                                           |  |  |  |
| Conduct<br>Questions                                 | For funding requirements please review MSU's F-1 Funding Requirements                                                                                                    |  |  |  |
| Financial<br>Support                                 | The Office of Admissions may require proof of additional funding as costs of attending Michigan State University may increase periodically.                                                                                                    |  |  |  |
| Academic<br>History                                  | Spouse                                                                                                    |  |  |  |
| Test Scores Employment                               | u plan to bring a spouse with you please provide additional financial proof mation. To include a spouse on the visa document you must provide additional ricial proof in the amount of U.S. \$5,000.                                                                                                    |  |  |  |
| Activities                                           | Dependents                                                                                                    |  |  |  |
| References<br>Geography<br>Supplemental<br>Questions | If you plan to bring children with you please provide additional financial proof information. Each child requires additional financial proof in the amount of U.S. \$3,000. Please include dependent information exactly as you would like it to appear on the visa document (I-20 form or DS20-19 form). |  |  |  |
| Signature                                            | Affidavit of Support Information                                                                                                    |  |  |  |
| Review                                               | Sponsor Name (in English)                                                                                                    |  |  |  |

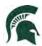

Include your sponsor information under the Affidavit of Support section and click on **Add New** if you plan to include a spouse and/or children.

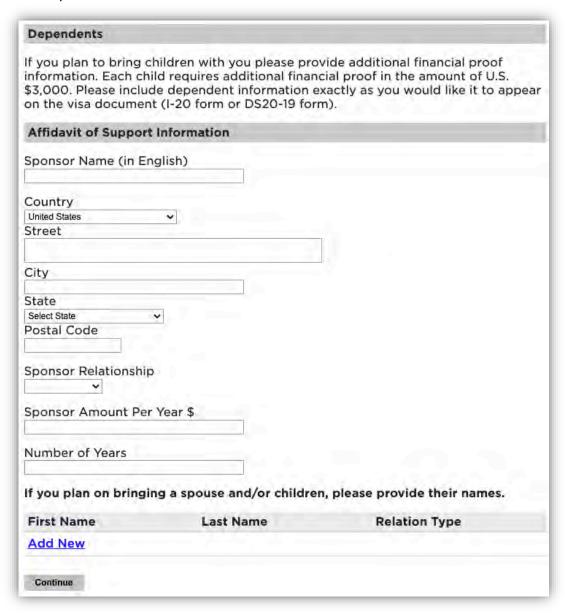

Once all information is completed, select **Continue**.

14. Include all Academic History information. To begin: click on Add Institution.

| Home       | Academic History  Please provide your overall GPA from each degree-granting institute. |        |                |  |
|------------|----------------------------------------------------------------------------------------|--------|----------------|--|
| Personal   |                                                                                        |        |                |  |
| Background | Institution                                                                            | Degree | Dates Attended |  |
| Personal   | Add Institution                                                                        |        |                |  |

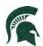

Next, begin typing in the name of the previously attended university, and it will populate all the information. **Select your institution**.

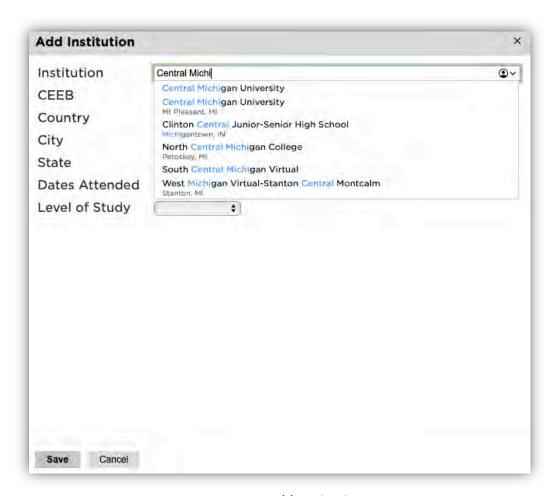

Image 14: Add Institution

Add the Dates Attended and Level of Study, Degree, Major, etc. Then click Save.

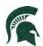

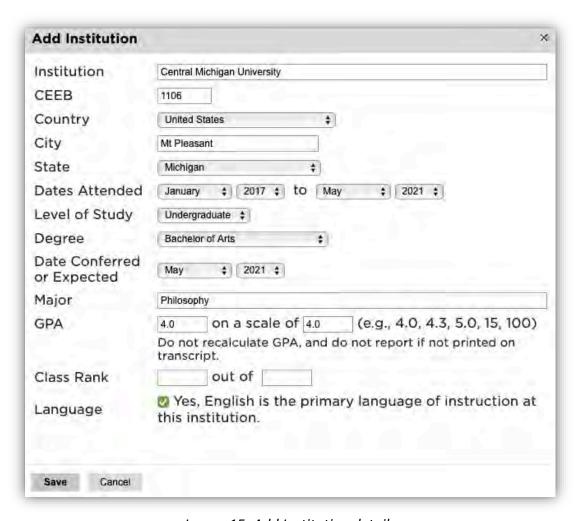

Image 15: Add Institution details

Once all information is completed, select **Save**.

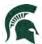

15. Test Scores: To add your test scores begin by selecting Add Test.

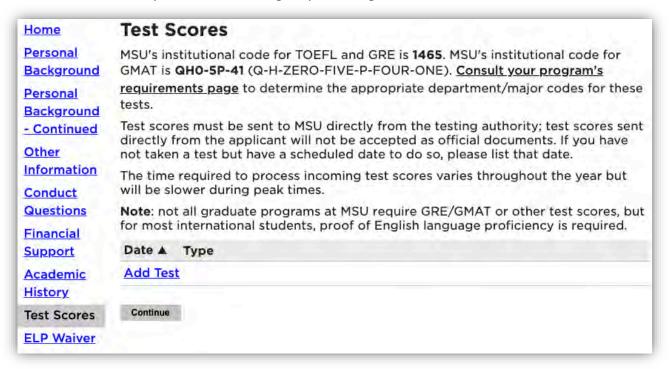

Image 16: Add Test Scores

Once all information is completed, select **Save**.

Next, choose the type of test that you'd like to add. Example below: GRE

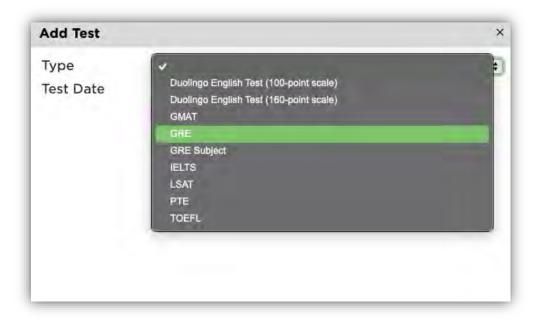

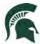

Enter your Test results.

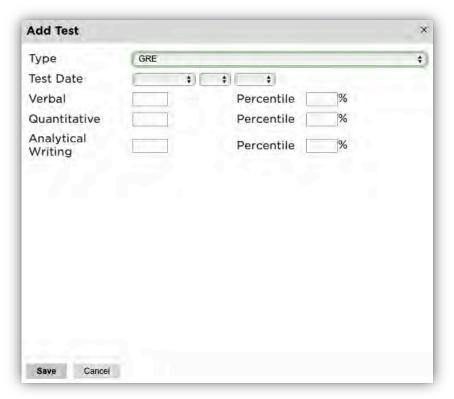

Image 17: Add Test Score results

Once all information is completed, select **Save**.

16. Employment: To begin adding your employment history, select Add Employer.

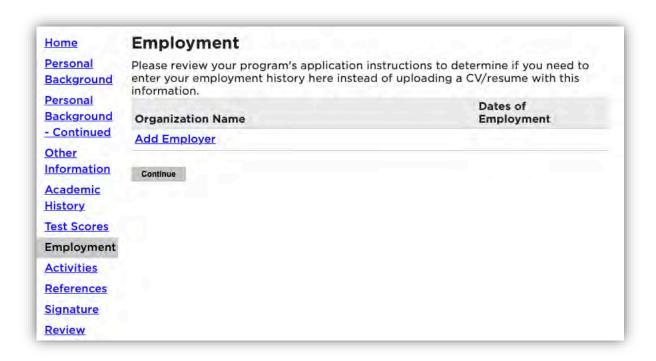

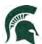

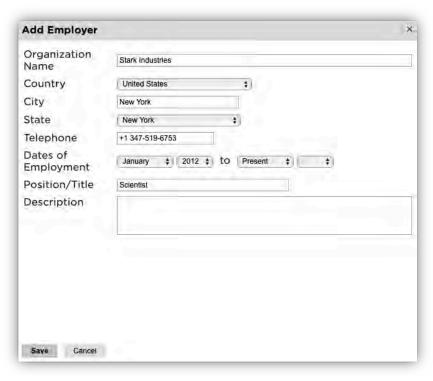

Image 18: Add Employment Details

Once all employer information is added, click **Save**.

Continue adding employment information and click **Continue** to complete employment history.

17. Activities: If your program requires your activities or experiences prior to applying to graduate school, please include that information by selecting **Add Activity**. After submitting your application, you will be able to upload your Résumé/Curriculum Vitae in the Admissions portal.

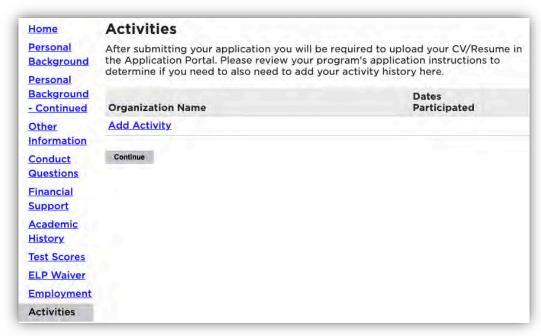

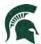

Complete the information to add an activity.

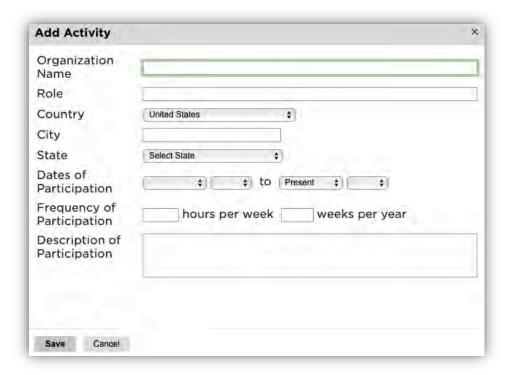

Once all activities information is added, click Save.

18. References: To obtain letters of recommendation, please add your recommender's information by selecting **Add Recommender**.

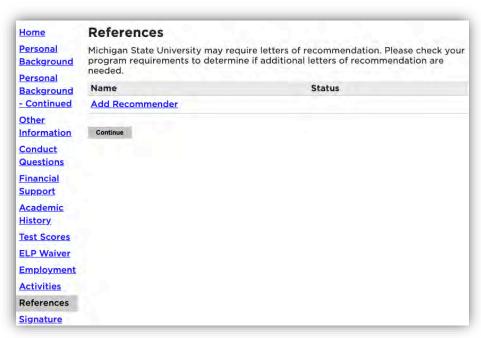

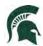

Include all contact information for your recommender. MSU graduate programs typically require three letters of recommendation. Make sure to include all recommenders requested by your program. If you do not provide all required recommenders, you will not be able to submit the application. Example below:

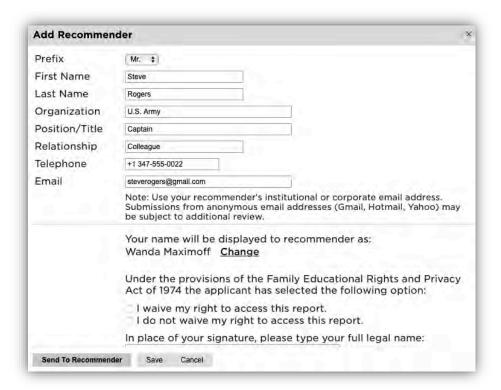

Once you've completed the contact information, selected the waiver decision, and typed your full name as a signature, select **Send to Recommender**. This will generate an email to your recommender with details for their letter submission.

Clicking on **Send to Recommender** will send an email to the recommender. They will have to click on a link to complete the recommendation form.

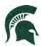

- 19. If your major requires supplemental questions, a new section will appear in the lefthand navigation bar. Complete these questions as required for your major, and then click **Continue**.
- 20. Provide your signature electronically by typing in your full legal name, then select **Confirm**.

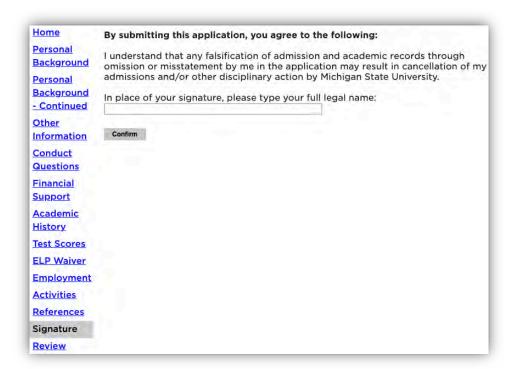

21. The **Review** section will provide you with a list of potential errors if a section has not been completed. Please make sure to return to those sections and make the appropriate corrections before finalizing the application and submitting your payment.

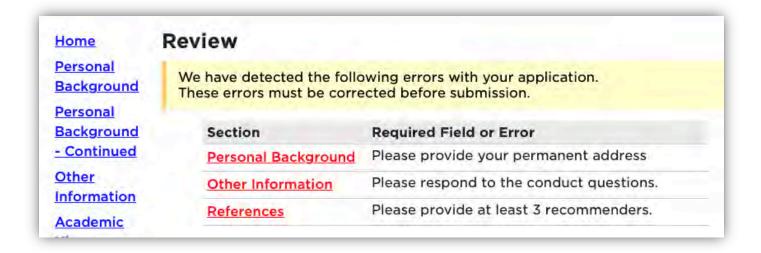

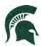

22. Once you have finalized your application, you will be taken to the payment page. If you are paying the application fee, click on **Submit Payment.** (International application fee is \$75.00. The images below reflect a domestic application fee.) If you are receiving a waiver for your payment, you will need to notify your program that your application is submitted and they need to complete your payment. If your program is submitting the payment, the below information can be disregarded.

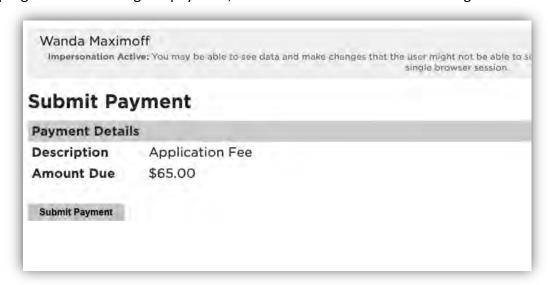

Review the information and click on Continue.

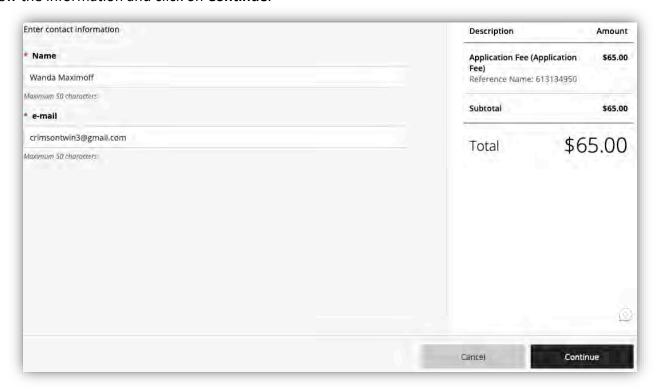

Choose your method of payment (Apple Pay, Credit/Debit card, or Bank account Information). Enter all information required and click **Continue**.

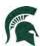

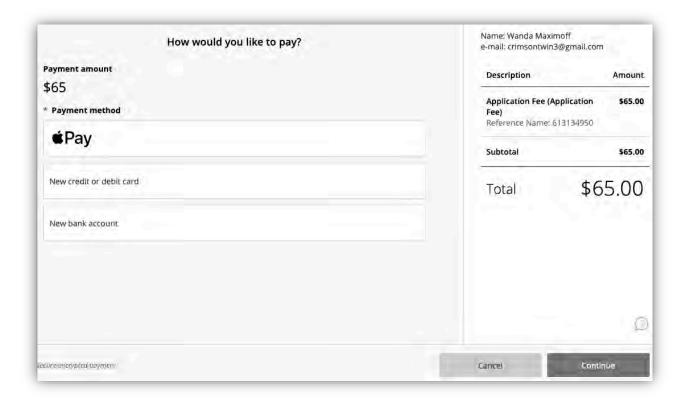

Confirm and your payment has been submitted.

Over the next few days and weeks, you can now log in to the student portal to review your application status updates, by going to <a href="https://explore.msu.edu/apply">https://explore.msu.edu/apply</a>. Here you will choose the **Returning Users: Log In** link.

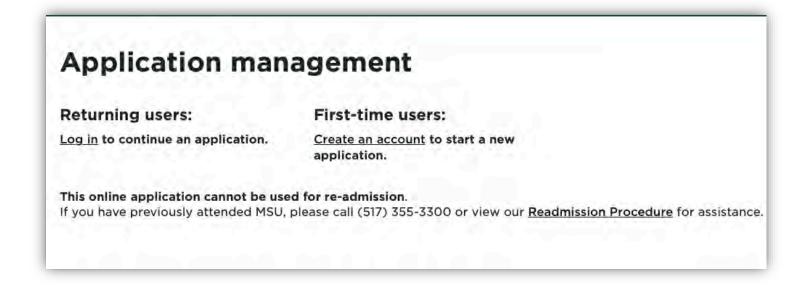

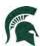

## Next Steps after Submission

1. After your application is submitted and your fee is paid, you will receive a notice to log into your portal. This portal allows you to see status updates on your application, upload critical supplemental materials, and more.

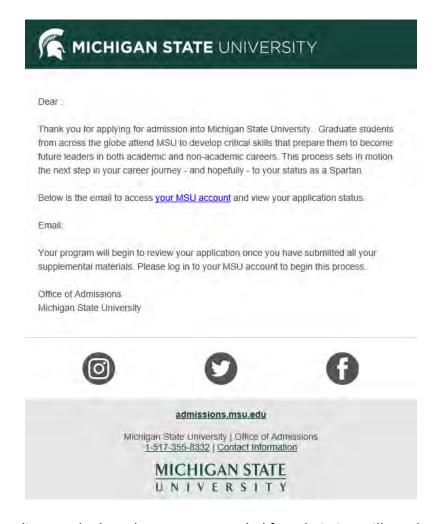

- 2. International applicants who have been recommended for admission will need to submit the following:
  - Passport
  - Official Transcripts
  - Affidavit of Support
- 3. Applicants will not receive a reminder of any non-submitted materials. Applicants should be vigilant in gathering and submitting these materials in a timely manner.